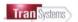

# External ProjectWise Explorer Network Configurations

This guide is to aid external ProjectWise Explorer users in setting the appropriate configurations for accessing the TranSystems ProjectWise datasources hosted internally on TranSystems Network.

| rojectivise Explorer Network Configuration                            | Z        |
|-----------------------------------------------------------------------|----------|
| external Network Configurations                                       |          |
| Automatic                                                             |          |
| Manual                                                                |          |
| Accessing Network Configuration Settings through the Control Panel    |          |
| Accessing Network Configuration Settings through ProjectWise Explorer |          |
|                                                                       |          |
| ProjectWise Network Configuration Settings                            | <b>ɔ</b> |

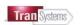

# **ProjectWise Explorer Network Configuration**

ProjectWise Explorer is the preferred connection method when design software integration is required. To connect to our datasources from outside the TranSystems' network, the Network Configurations Settings must be properly configured through the ProjectWise Network control panel tool. These instructions assume that ProjectWise Explore has already been installed on the computer.

**WARNING:** The procedures outlined in this document include changes to the computer's registry. Changing the registry can unintentionally change or delete values and cause components to stop working correctly. Users of these instructions hold harmless TranSystems and its officers, directors, employees and/or agents from and against any claim, loss, cost, expense, liability or damages of any nature whatsoever, including attorney's fees and costs, brought as a result of participation in these instructions and/or connection to TranSystems' ProjectWise environment.

# **External Network Configurations**

Provided are two options for configuring your computer to access TranSystems' datasources from outside the TranSystems' network. Whether using the Automatic or Manual method, the computer's registry is changed.

Administrative privileges are necessary to make these changes.

## **Automatic**

- Browse to <a href="https://projectwise.transystems.com">https://projectwise.transystems.com</a>, and download the ProjectWise Explorer Configurations zip file from the link on the right margin.
- The zip file contains registry files that will set PWC settings. Extract the registry files from the zip file.
- Double-click the TranSystems-PW.reg registry file.
- A prompt will ask for confirmation to proceed in adding the file to the computer registry. Click Yes.
- A confirmation dialog will confirm the registry has been successfully updated. Click OK.
- Open ProjectWise Explorer, and the TRANSYSCORP-PW1 datasource should be available for login.

#### **Manual**

Manual changes are completed through ProjectWise's Network Configuration Settings tool. This tool can be accessed two ways.

#### **Accessing Network Configuration Settings through the Control Panel**

- Open the Control Panel and change the view to show large or small icons.
- Open ProjectWise Network
- Proceed to ProjectWise Configuration Settings listed below.

## Accessing Network Configuration Settings through ProjectWise Explorer

- Open ProjectWise Explorer.
- From the Tools menu, select Network Configuration Settings...
- Proceed to ProjectWise Configuration Settings listed below

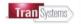

## **ProjectWise Network Configuration Settings**

**NOTE:** The examples below are specific for access to TranSystems' ProjectWise. If your company uses ProjectWise, or has access to other companies' ProjectWise data, additional network configurations are likely to be present other than what are shown in the images below.

In the General tab turn on the "Prevent UDP for DNS and Listing"

Click the **DNS Services** tab. Enter the following information:

Name: TranSystems

• Hostname: projectwise.transystems.com

Port: 5800

Click Add.

Click the **Datasource Listing** tab. Enter the following information:

Name: TranSystems

• Hostname: projectwise.transystems.com

• Port: 5800

Click Add.

Click **OK**. ProjectWise Explorer can now be opened, or restart if it is already open. The Tran-Systems datasource TRANSYSCORP-PWI should now be available to login.

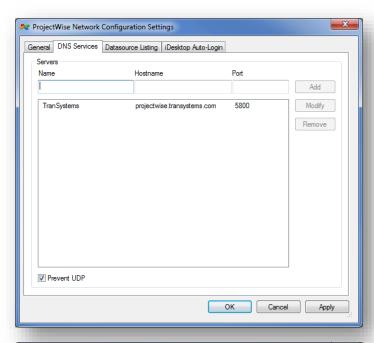

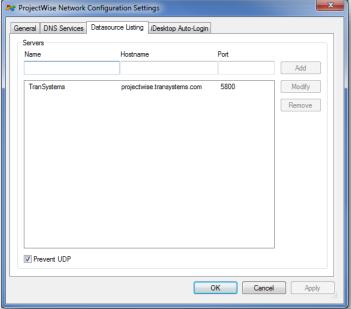